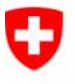

Schweizerische Eidgenossenschaft Confédération suisse Confederazione Svizzera Confederaziun svizra

Eidgenössisches Justiz- und Polizeidepartement EJPD

**Bundesamt für Justiz BJ**  Hauptabteilung Privatrecht Eidgenössisches Amt für das Zivilstandswesen EAZW

# Geschäftsfall **Auflösung eingetragene Partnerschaft**

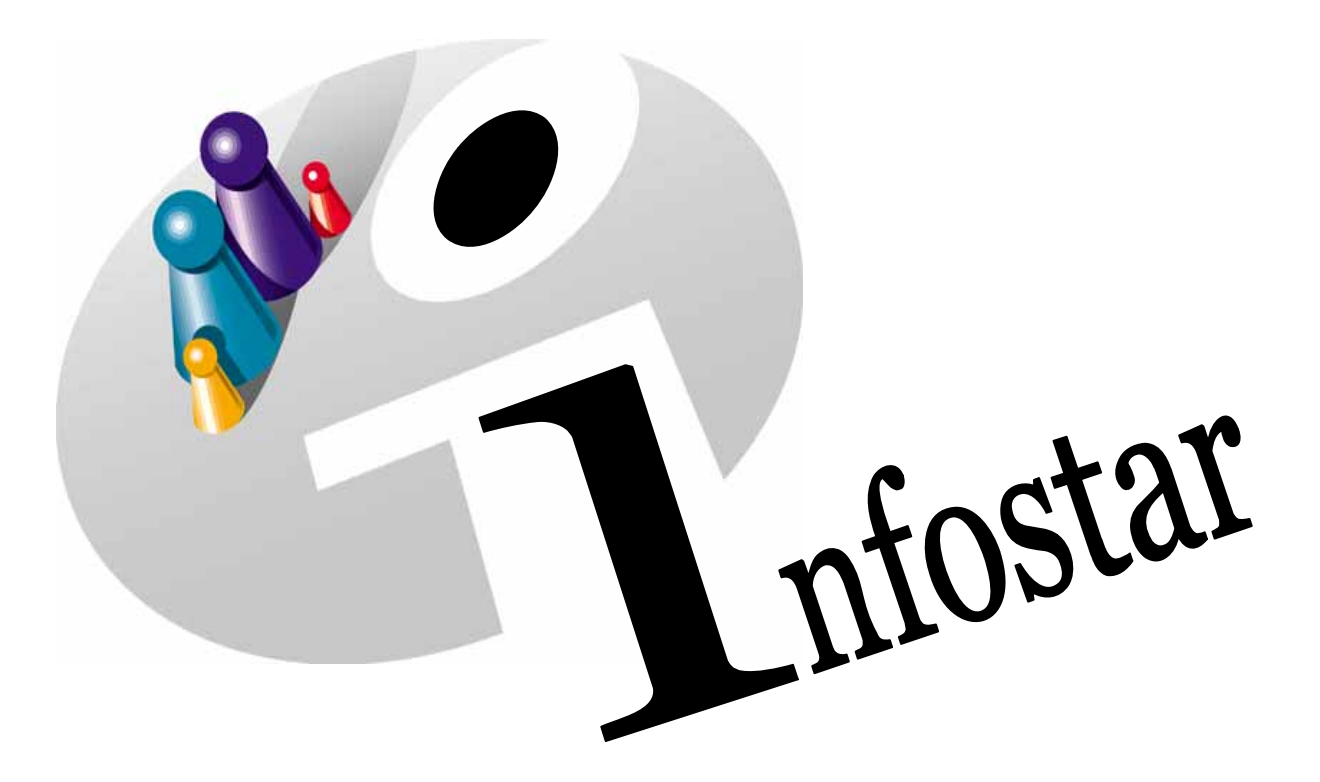

## Programmhandbuch

Herausgegeben vom Bundesamt für Justiz Eidg. Amt für Zivilstandwesen Fachstelle INFOSTAR, 3003 Bern

Vertrieb via Internet: Themenseite Zivilstand ® Schulung ® Programmhandbuch Infostar [http://www.infostar.admin.ch](http://www.infostar.admin.ch/)

Edité par l'Office fédéral de la justice Office fédéral de l'état civil Service INFOSTAR, 3003 Berne

Diffusion par Internet: Thèmes Etat civil <sup>®</sup> Formation <sup>®</sup> Manuel d'utilisation du programme Infostar [http://www.infostar.admin.ch](http://www.infostar.admin.ch/)

Pubblicato dall'Ufficio federale di giustizia Ufficio federale dello stato civile Servizio INFOSTAR, 3003 Berna

Distribuzione via Internet: Temi Stato civile <sup>®</sup> Formazione <sup>®</sup> Manuale per l'uso del programma Infostar [http://www.infostar.admin.ch](http://www.infostar.admin.ch/)

#### **Programmhandbuch INFOSTAR**

Copyright: Bundesamt für Justiz

Inhalt und Aufbau: Eidg. Amt für das Zivilstandswesen

## **Auflösung eingetragene Partnerschaft**

# 42.6

#### **In diesem Modul lernen Sie:**

- Das Vorgehen für die Beurkundung einer Auflösung.
- Das Vorgehen für die Beurkundung einer Auflösung im Ausland.

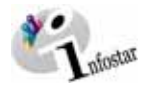

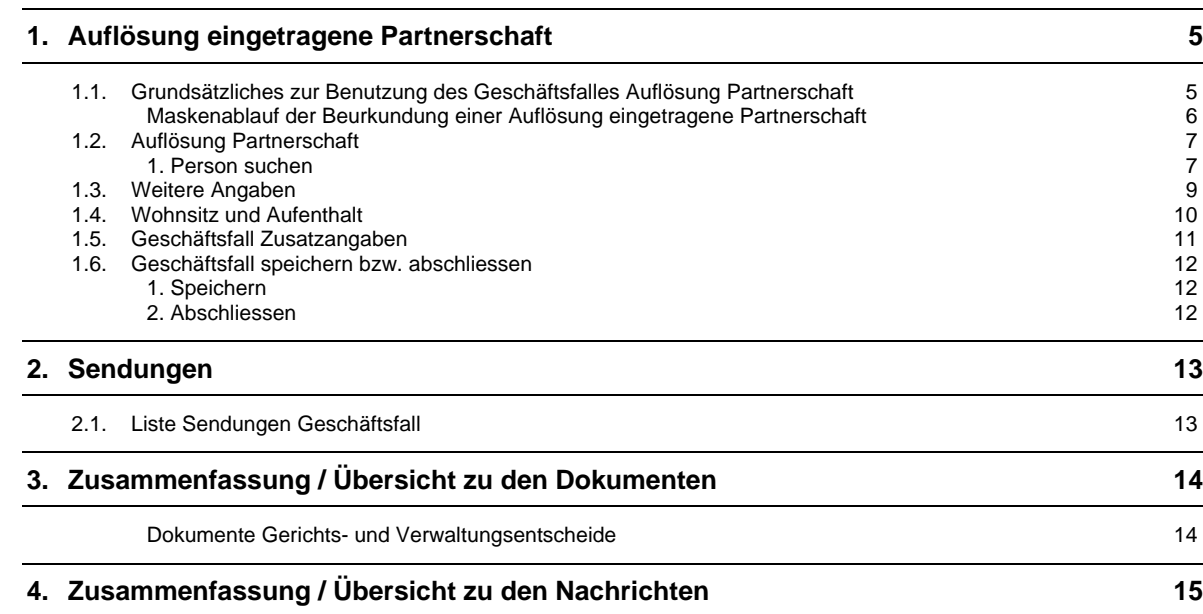

<span id="page-4-0"></span>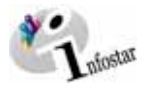

#### **1. Auflösung eingetragene Partnerschaft**

#### *1.1. Grundsätzliches zur Benutzung des Geschäftsfalles Auflösung Partnerschaft*

Nachdem Sie mit der Rolle Gerichts- und Verwaltungsentscheide im **Einstiegsmenü (ISR 0.00)** auf die Schaltfläche *Geschäftsfälle…* geklickt haben, gelangen Sie in die Maske **Geschäftsfälle (ISR 0.01)**.

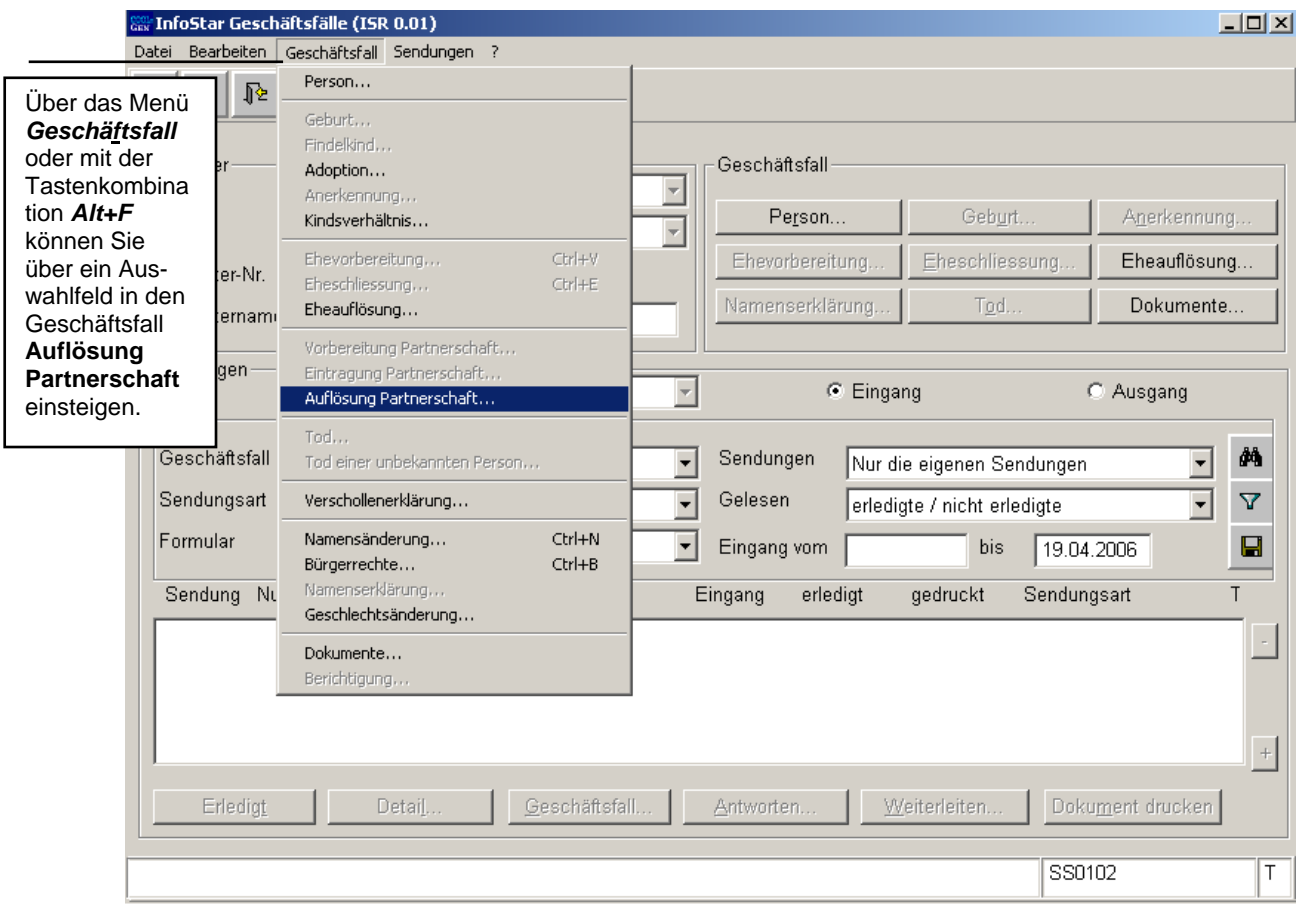

*Abbildung AEgP - 1: Geschäftsfälle (ISR 0.01)* 

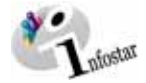

#### <span id="page-5-0"></span>*Maskenablauf der Beurkundung einer Auflösung eingetragene Partnerschaft*

Die Beurkundung einer Auflösung Partnerschaft wird über 6 Masken verarbeitet.

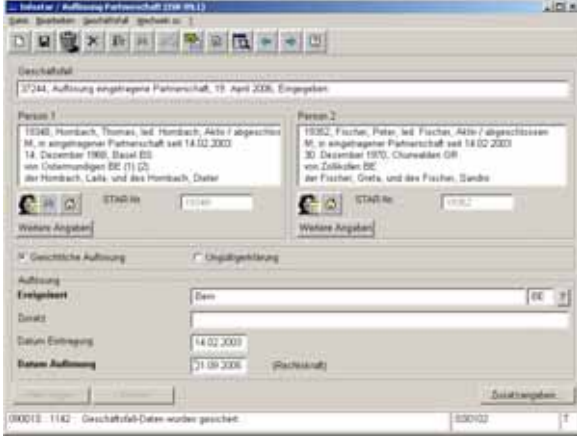

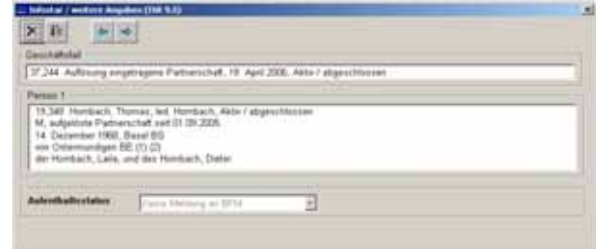

**1. Maske**: Auflösung Partnerschaft (ISR 09.1) **2. Maske**: Weitere Angaben (ISR 9.5)

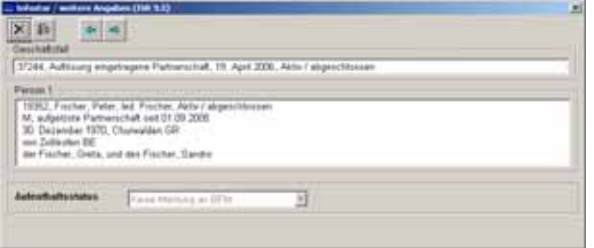

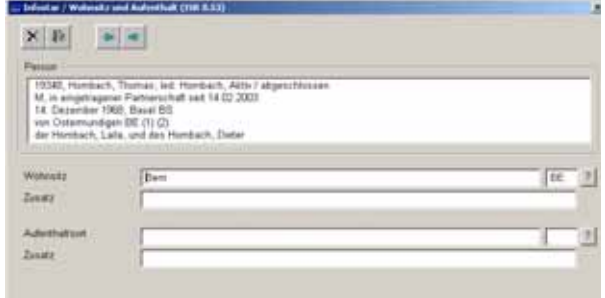

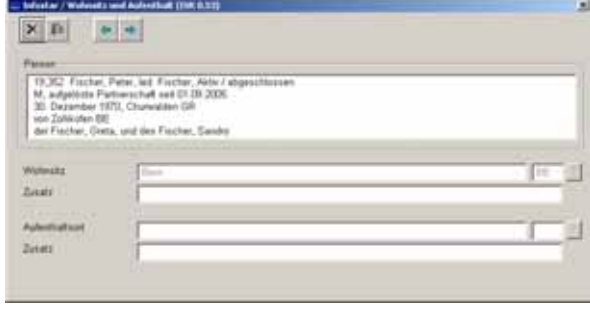

#### **3. Maske**: Weitere Angaben (ISR 9.5) **4. Maske**: Wohnsitz und Aufenthalt (ISR 0.53)

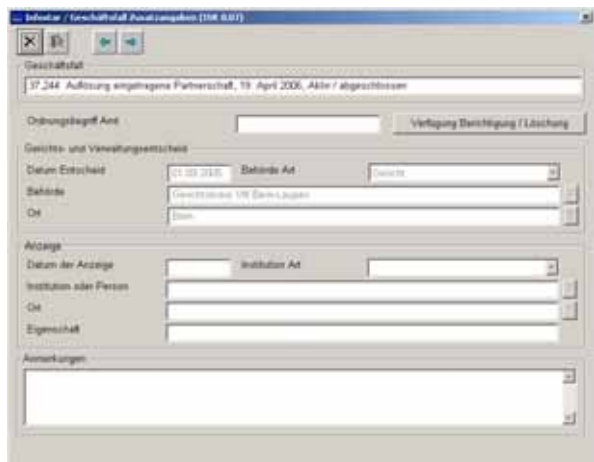

**5. Maske**: Wohnsitz und Aufenthalt (ISR 0.53) **6. Maske**: Geschäftsfall Zusatzangaben (ISR 0.07)

<span id="page-6-0"></span>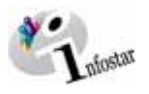

#### *1.2. Auflösung Partnerschaft*

#### *1. Person suchen*

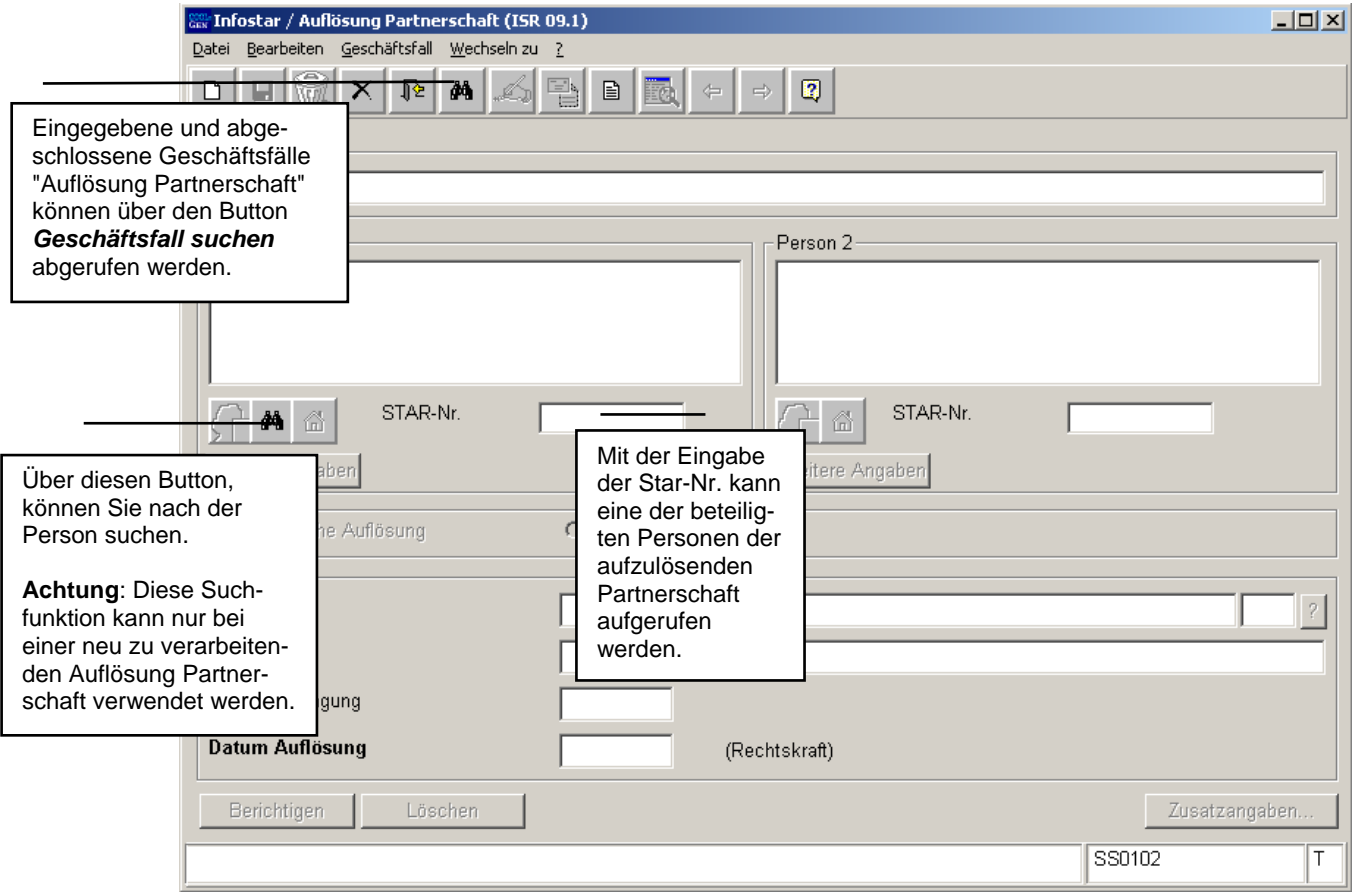

*Abbildung AEgP - 2: Auflösung Partnerschaft (ISR 09.1)* 

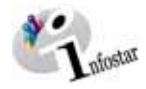

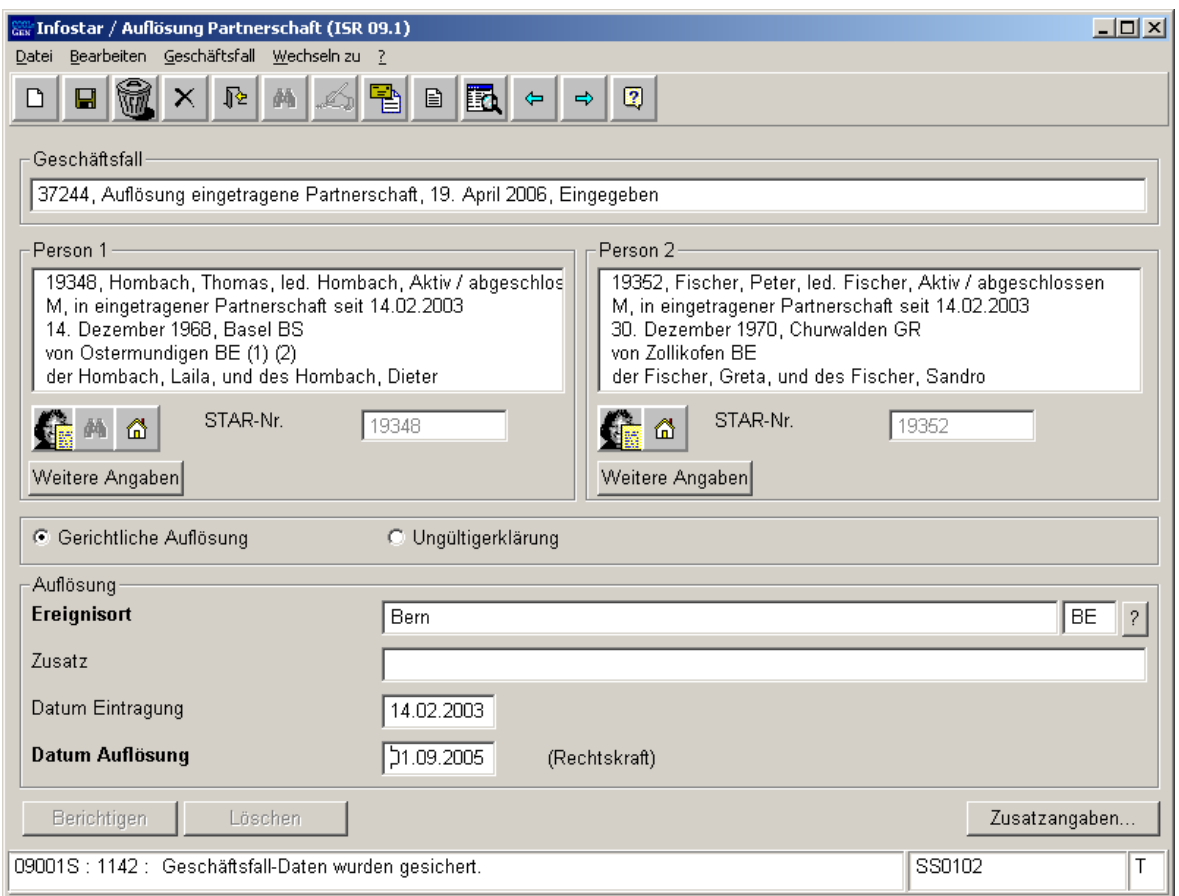

*Abbildung AEgP - 3: Auflösung Partnerschaft (ISR 09.1)* 

Geben Sie nach der Personensuche im Fenster **Auflösung Partnerschaft (ISR 09.1)** folgende Daten ein:

- **Grund der Auflösung Partnerschaft** (Gerichtliche Auflösung, Ungültigkeitserklärung)
- **Ereignisort**
- **Datum Auflösung** (Rechtskraftdatum)

Achten Sie darauf, dass in den Masken die in **fetten Buchstaben** geschriebenen Felder obligatorisch auszufüllen sind.

Bei der Auflösung einer eingetragenen Partnerschaft im **AUSLAND** wird der Staatsname im Feld **Ereignisort** und die Region sowie die Gemeinde im Feld **Zusatz** eingegeben.

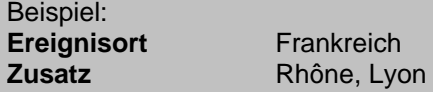

**Tipp:** Sobald Sie die Informationen zu einer Person in diesem Fenster eingegeben haben, klicken Sie auf die *Speichern*-Schaltfläche, damit die Daten auf späteren Masken angezeigt werden können.

Geschäftsfälle im Status *eingegeben* können nur vom erfassenden Amt abgerufen werden.

Gehen Sie mit dem *Vorwärts*-Symbol in die nächste Maske.

<span id="page-8-0"></span>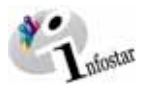

#### *1.3. Weitere Angaben*

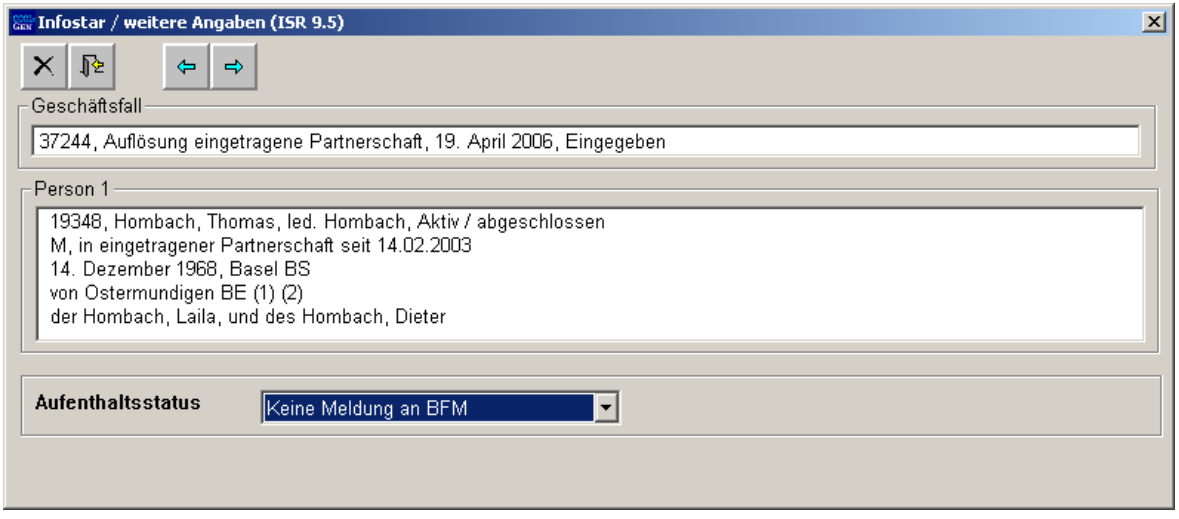

*Abbildung AEgP - 4: weitere Angaben (ISR 9.5)* 

Wählen Sie in der Maske **weitere Angaben (ISR 9.5)** im Feld **Aufenthaltsstatus** *Keine Meldung an BFM* oder *Meldung an BFM erfolgte* aus. Diese Mitteilung wird beim Vorschlagen nach GF-Abschluss unter **Sendungen** aufgeführt. Per Mausklick auf den Button *Vorwärts* gelangen Sie in die gleich benannte Maske mit der Personenkurzinfo zum Partner. Kontrollieren Sie auch den Aufenthaltsstatus und gehen Sie dann mit dem Button *Vorwärts* weiter in die Maske **Wohnsitz und Aufenthalt (ISR 0.53)**.

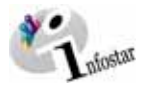

#### <span id="page-9-0"></span>*1.4. Wohnsitz und Aufenthalt*

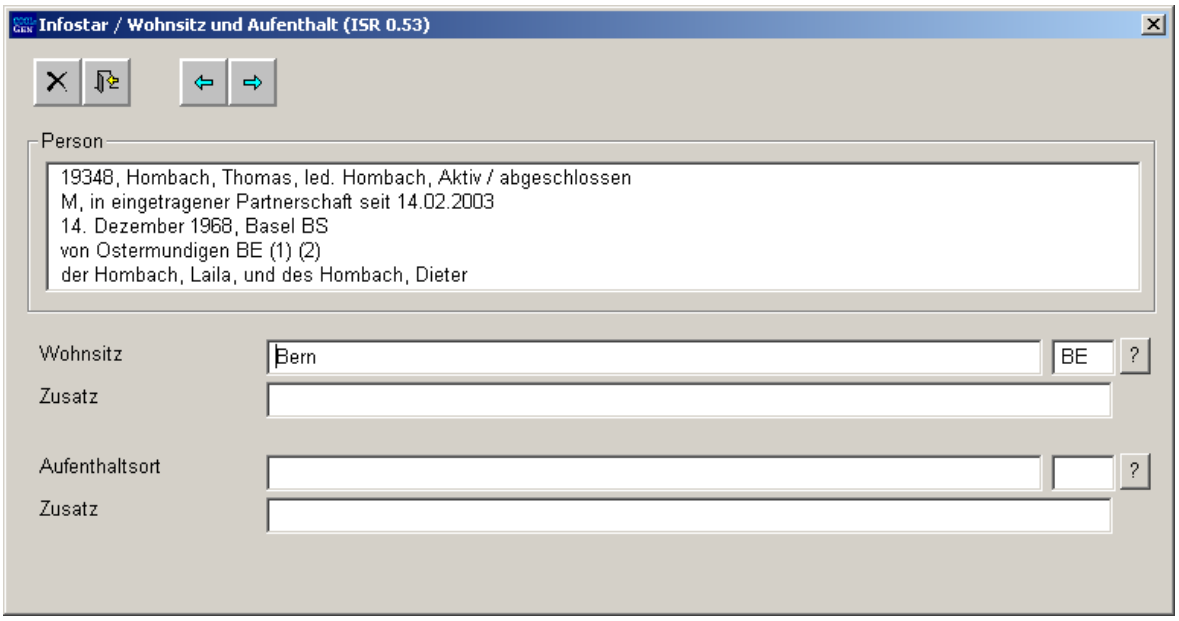

*Abbildung AEgP - 5: Wohnsitz und Aufenthalt (ISR 0.53)* 

Geben Sie in der Maske **Wohnsitz und Aufenthalt (ISR 0.53)** allenfalls die entsprechenden Angaben zur ersten Person ein. Klicken Sie auf den Button *Vorwärts.* Dadurch gelangen Sie in eine gleich benannte Maske mit der Personenkurzinfo zur zweiten Person. Ergänzen Sie nötigenfalls auch ihre Daten.

Der Staatsname wird im Feld **Wohnsitz** bzw. **Aufenthaltsort** und die Region sowie die Gemeinde im Feld **Zusatz** eingegeben. Beispiel:

**Wohnsitz** bzw. **Aufenthaltsort** Frankreich<br>**Zusatz** Rhône. Lyc **Zusatz** Rhône, Lyon

Gehen Sie mit dem Button *Vorwärts* weiter in die Maske **Geschäftsfall Zusatzangaben (ISR 0.07).**

<span id="page-10-0"></span>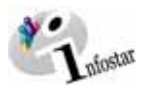

#### *1.5. Geschäftsfall Zusatzangaben*

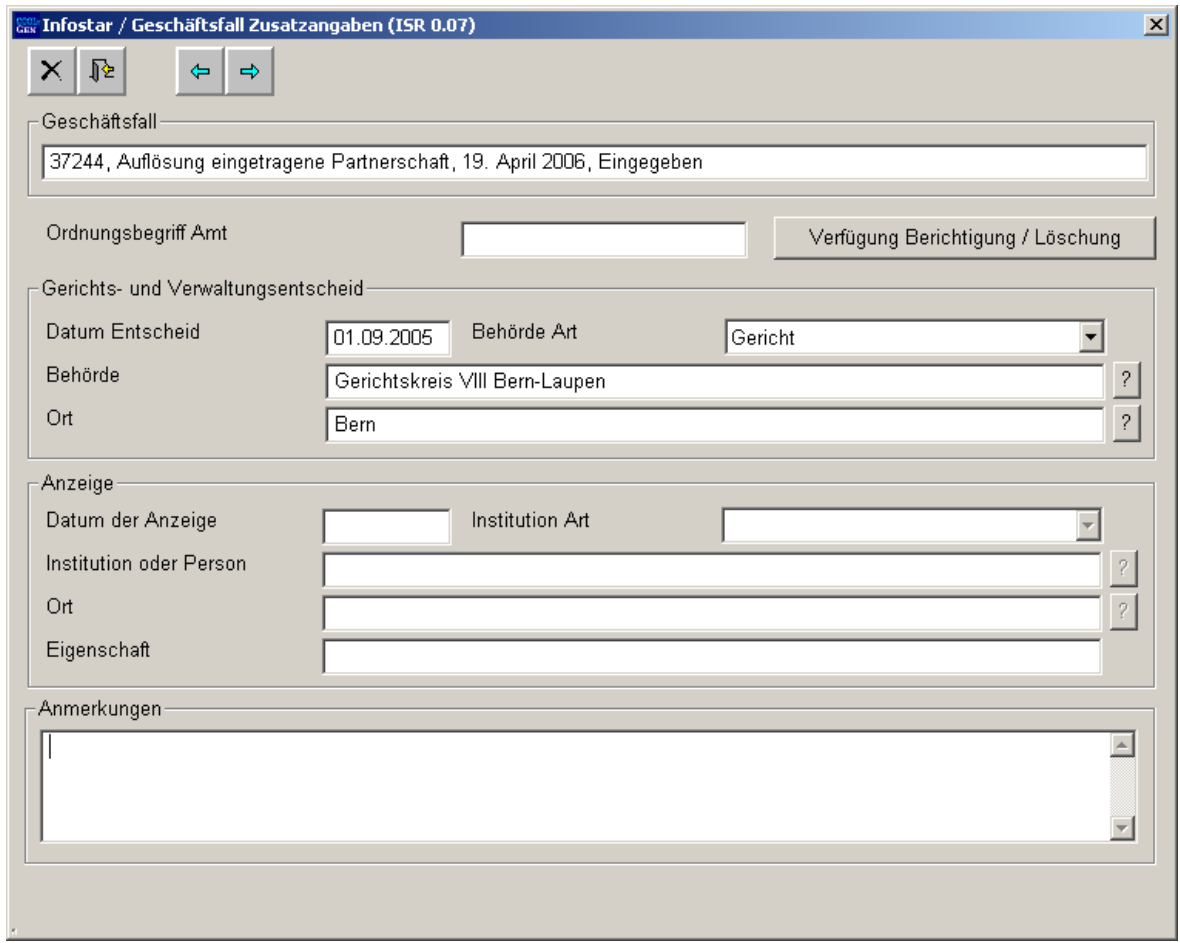

*Abbildung AEgP - 6: Geschäftsfall Zusatzangaben (ISR 0.07)* 

Geben Sie folgende Daten ein:

- **Datum Entscheid**
- **Behörde Art**
- **Behörde**
- **Ort**

Das Feld **Ordungsbegriff Amt** kann gemäss kantonalen Anweisungen verwendet werden.

Klicken Sie auf den Button *Vorwärts*.

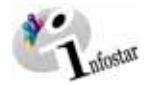

#### <span id="page-11-0"></span>*1.6. Geschäftsfall speichern bzw. abschliessen*

#### *1. Speichern*

#### **Rolle Sachbearbeiter/in oder Lernende**

Sichern Sie den Geschäftsfall nach der Verarbeitung in der Maske **Auflösung Partnerschaft (ISR 09.1)** mittels der Funktion *Speichern.*

#### *2. Abschliessen*

Betätigen Sie in der Maske **Auflösung Partnerschaft (ISR 09.1)** die Schaltfläche *Abschliessen*. Es erscheint das Fenster **GF abschliessen (ISR 0.08).** Klicken Sie auf den Button *Unterschrift.* 

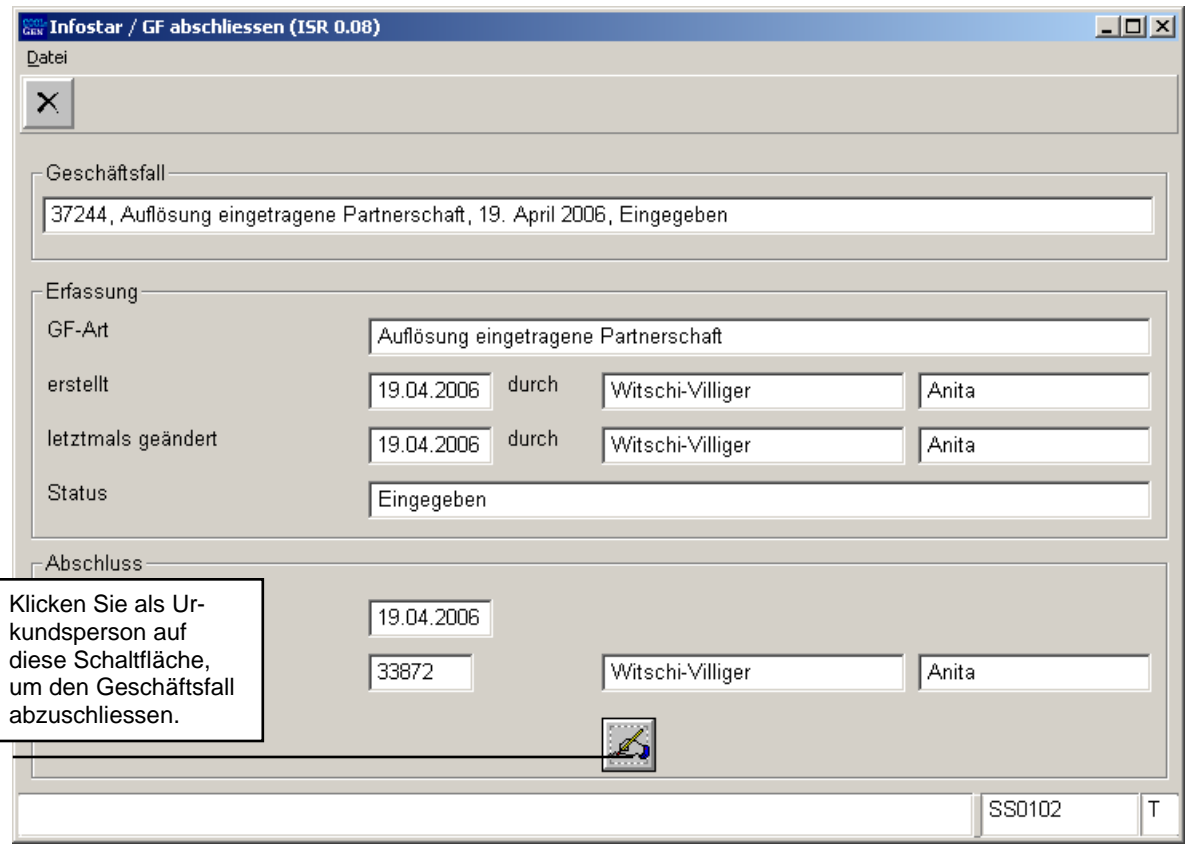

*Abbildung AEgP - 7: GF abschliessen (ISR 0.08)* 

Beachten Sie, dass nur die Urkundsperson, welche die nötigen Rechte (örtlich und funktional) besitzt, unterzeichnen kann.

<span id="page-12-0"></span>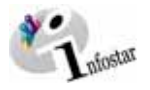

#### **2. Sendungen**

#### *2.1. Liste Sendungen Geschäftsfall*

Betätigen Sie nach dem Abschluss des Geschäftsfalles in der Maske **Auflösung Partnerschaft (ISR 09.1)** den Button *Sendungen*.

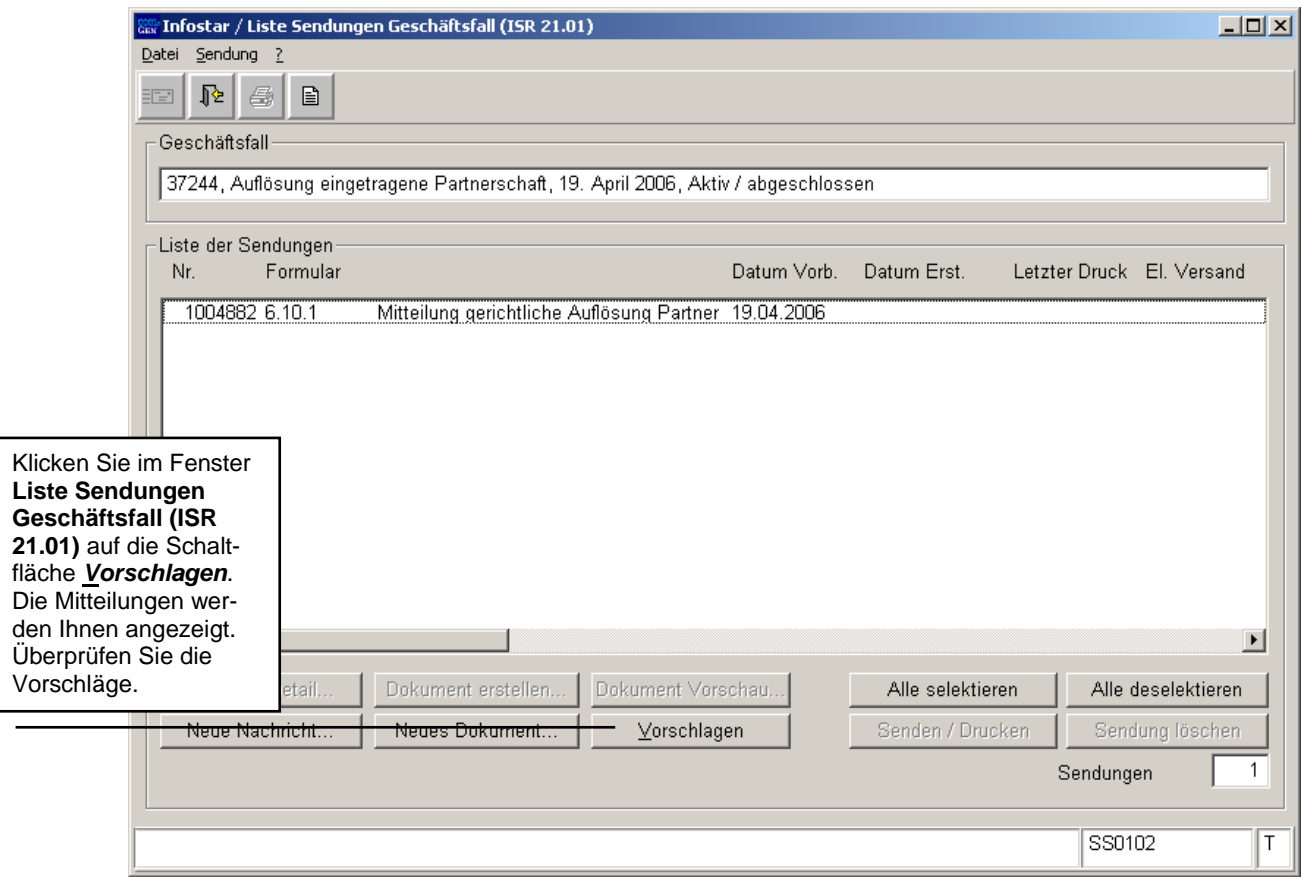

*Abbildung AEgP - 8: Liste Sendungen Geschäftsfall (ISR 21.01)* 

Für allfällige Dokumente klicken Sie im Fenster **Liste Sendungen Geschäftsfall (ISR 21.01)** auf die Schaltfläche *Neues Dokument*.

Müssen zusätzliche Sendungen generiert werden, dann sind diese über den Button *Neues Dokument...* bzw. *Neue Nachricht...* zu erstellen. (Den Ablauf zur Erstellung von Nachrichten oder Sendungen mit Dokument finden Sie im Modul C ab Kapitel 3 beschrieben.)

#### **Rolle Sachbearbeiter/in oder Lernende**

**Achtung:** Mit der Rolle Sachbearbeiter/in oder Lernende muss die Erstellung einer Sendung zwingend in der Maske **Sendung Detail Dokument (ISR 21.5)** erfolgen. Beachten Sie, dass Sie vor der Erstellung im Feld **Unterschrift** die zuständige Urkundsperson angeben. Klicken Sie auf das Fragezeichen hinter dem Feld **Unterschrift**. Dadurch gelangen Sie in die Maske **Benutzer suchen (ISR 25.07)**. Geben Sie die entsprechenden Suchkriterien ein und betätigen Sie den Button *Suchen*. Darauf erscheint in der Liste **Liste der Benutzer** die bzw. der User des Amtes. Markieren Sie den entsprechenden Benutzer und klicken Sie auf den Button *Übernehmen*. Betätigen Sie in der Maske **Sendung Detail Dokument (ISR 21.5)** den Button *Speichern*. Generieren Sie in derselben Maske das Dokument über den Button *Dokument erstellen*.

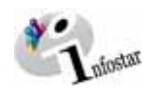

#### **3. Zusammenfassung / Übersicht zu den Dokumenten**

#### *Dokumente Gerichts- und Verwaltungsentscheide*

<span id="page-13-0"></span>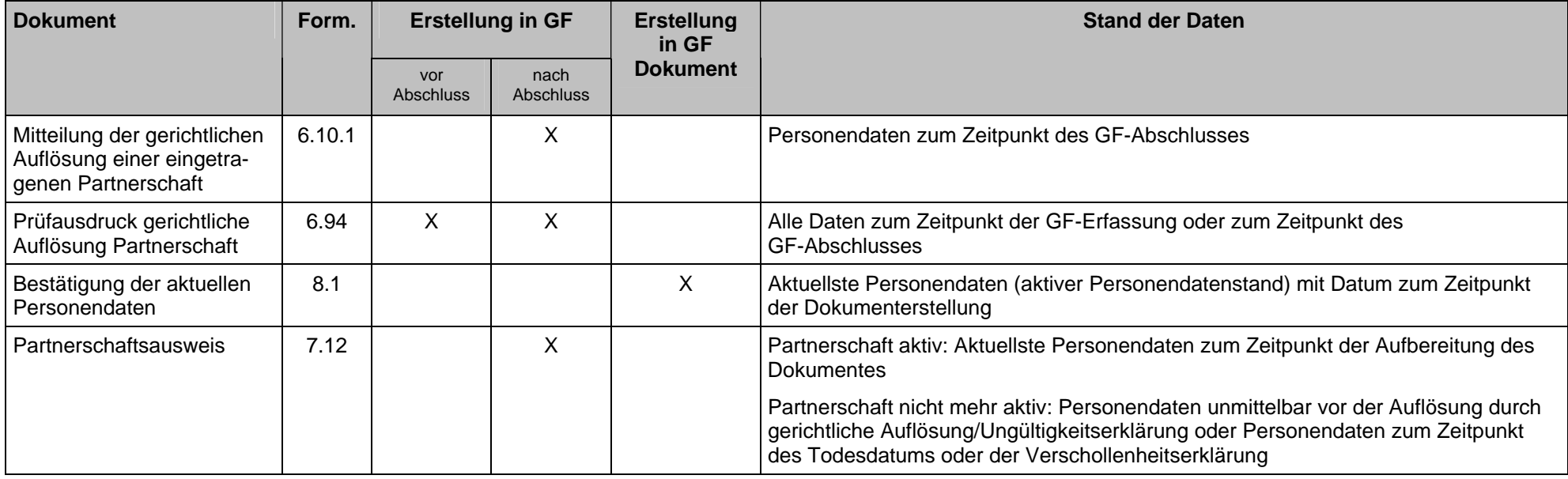

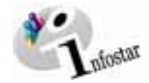

### **4. Zusammenfassung / Übersicht zu den Nachrichten**

<span id="page-14-0"></span>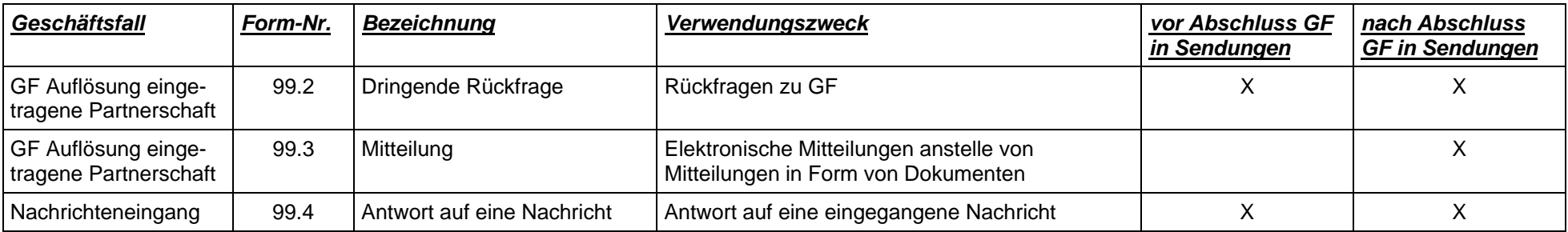